# **+CITIESDIGITAL**

**Financial Services – Using Workflow to File Client Documents**

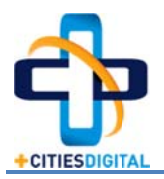

## [Using Workflow to File Client Documents]

Introduction: One of the very first purposes that most organizations identify for Laserfiche Workflow is to have it auto-file their documents. Simply put, if your template and fields provide values that coincide with your folder structure, then Workflow could dynamically move documents to their proper folders. For a lot of organizations, this will be a simple and flawless setup, but for Financial Services firms who are trying to automatically file client documents, it can be a major challenge.

This quide will explain what the issues are and offer a few different solutions for firms who would like to automatically file their client documents.

## Pre-requisites:

- LF Client and Laserfiche Administration Console (version 8.3 or higher)
- Laserfiche Workflow (version 8.3 or higher)
- Access to the Laserfiche Workflow Designer

### Overview:

Let's assume that we have the following folder structure and template for filing our client files. As you'll see below, we do have fields that represent the information that Workflow would need to dynamically route the document to its proper folder location. In this example, one of the first decisions that Workflow is asked to make, is which client folder to navigate to; as you can see the folder naming convention is Last Name, First Name Middle Initial.

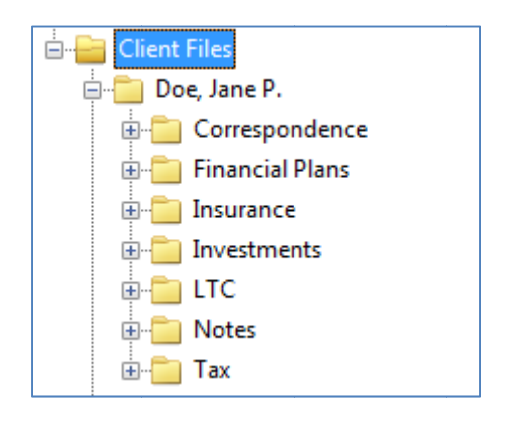

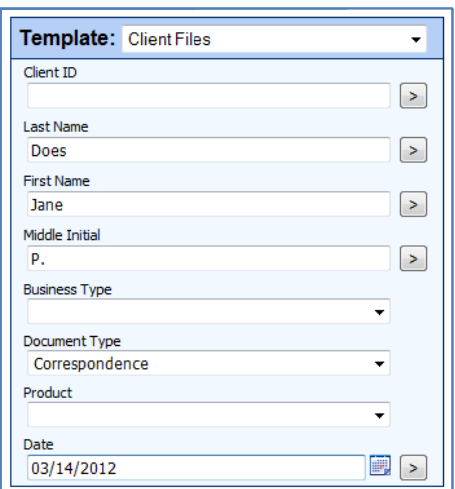

Since Workflow would be asked to use the Last Name, First Name, and Middle Initial field to find the corresponding folder in Laserfiche, you would have to make sure that what is typed in the fields matches the exact name of the folder; herein lays the problem.

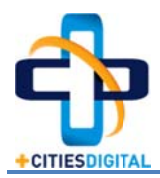

## The problem

Most financial firms will have a client listing that is fairly extensive and in need of constant updating. As previously noted, it would be ideal to provide Workflow with information from drop down lists to ensure the accuracy of an auto file procedure, but with such a long and changing list of clients, it's just not realistic for most financial firms to maintain.

With the inability to use a drop down list for the client's name, there is room for error not only in someone mistyping a name, but in typing "Jim" instead of "James", or vice versa. Keep in mind that Workflow will dynamically route documents to folders, but will also create the folder if it doesn't exist. The slightest misstep in the client's name could end up creating a folder you didn't intend to exist, and a document missing until you realize the error that took place.

## **The Solutions**

The following will outline a few different solutions that you can pursue to make auto-filing more accurate and reliable.

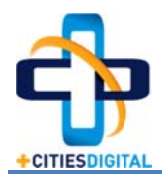

# **File by Unique Client ID**

One of the most surefire ways to store a client file document to its correct folder is through the use of a unique Client ID. This method means that instead of Workflow just dynamically following/building a folder path based on template fields, you'll search through the repository to find a folder that has a matching ID. To use this method there are a few prerequisites:

- 1. The template you use for your Client Files must include a field for the unique client ID.
- 2. The client ID field must be populated for the document prior to the Workflow being initiated.
- 3. Your root folder for each client must also contain the populated client ID.
- 4. You must have Workflow 8.3 or higher since it contains the "Search Repository" activity.

To demonstrate what the overall solution could look like, I'll be using the following folder structure and templates ...

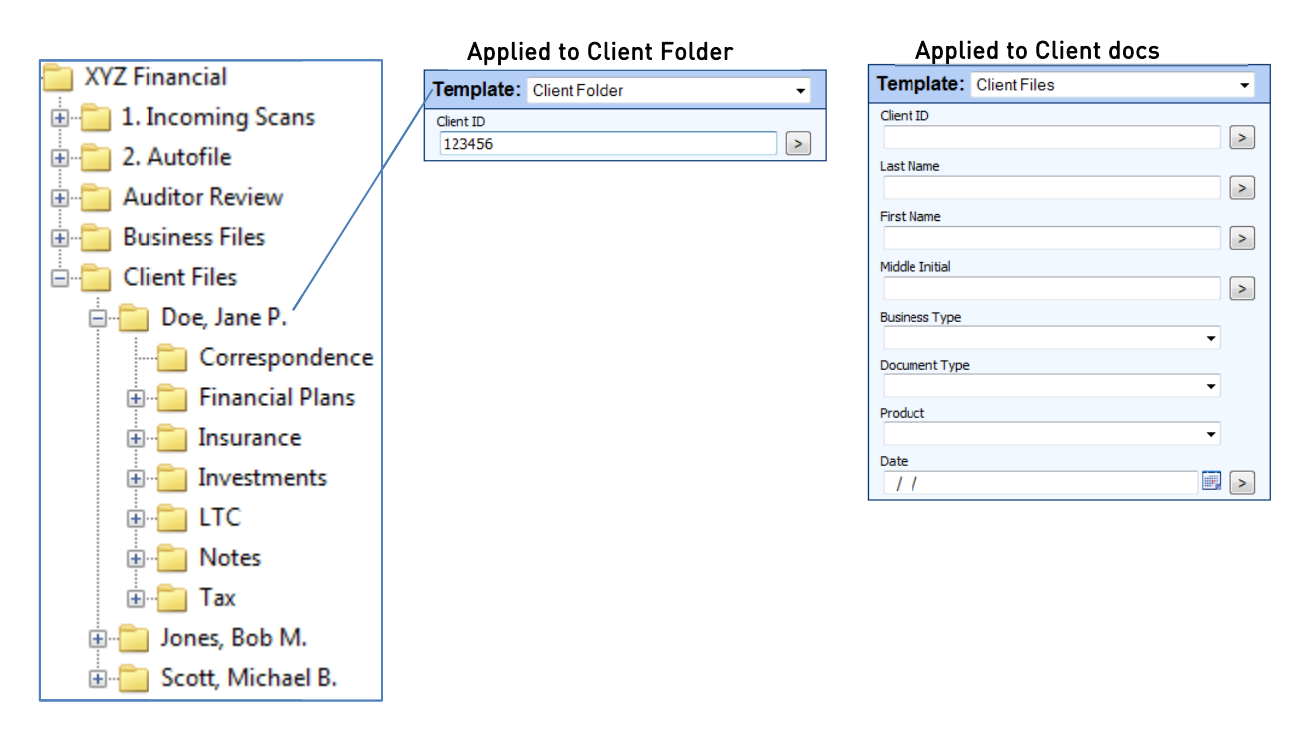

Essentially I'll scan my documents into the "1. Incoming Scans" folder, apply my template information, and then move the document to the "2. Autofile" folder, where the workflow will be initiated and file my document. If the Workflow doesn't find a client folder with the matching client ID, or finds more than one match, I'll simply have the document moved to a review folder where a user will need to review why it couldn't automatically be filed.

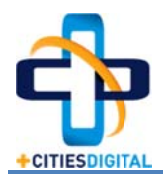

# **Configuring Workflow to File by Client ID**

The following will detail how to configure Laserfiche Workflow to file documents based upon a unique client ID. It assumes that your root client folders have a template assigned to them that contains a unique client ID, which Workflow will use to match up the client ID contained within the document template.

Step 1: Create a new workflow called "Financial Services Auto-file".

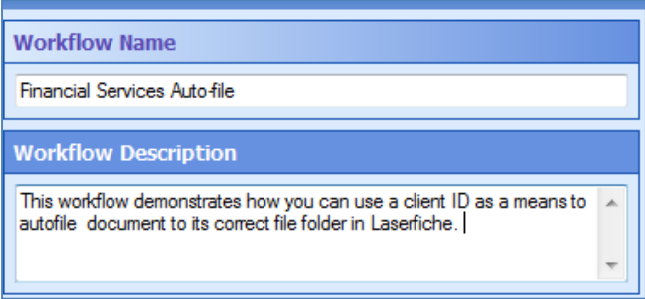

Step 2: You will now configure the new workflow and take the following steps...

a. Drag the Retrieve Field Values activity into the GUI. You may rename the activity and description as you see fit, but make sure to configure it to retrieve the values of the template that you apply to your client files. In this case, my template is named "Client Files".

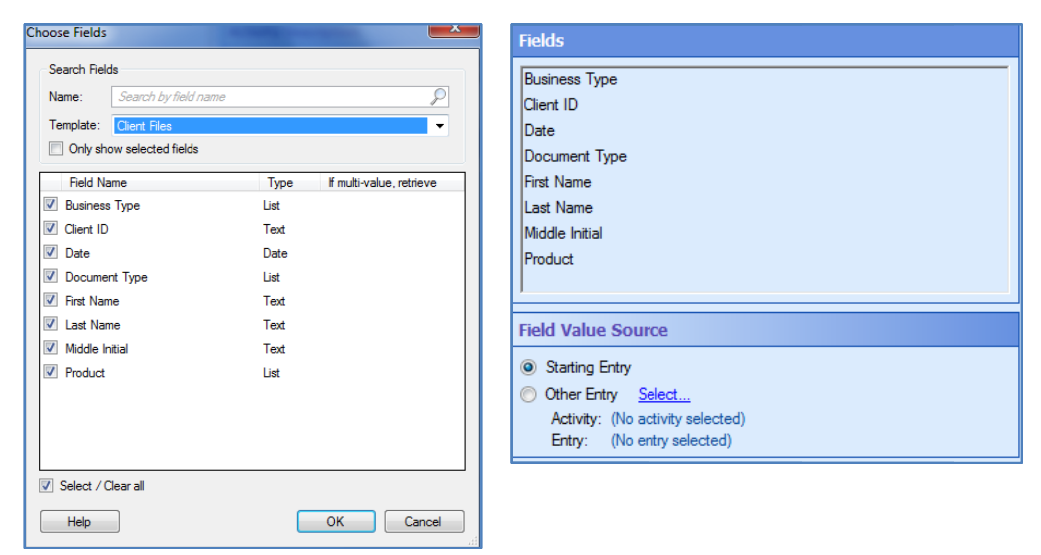

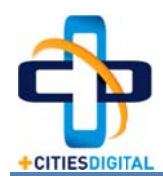

b. Drag the Search Repository activity into the GUI (beneath the Retrieve Field Values). You may rename the activity and description as you see fit. You will also need to populate the "Search Query" with the specific search syntax that Workflow will be using to find the corresponding client folder that contains the matching client ID.

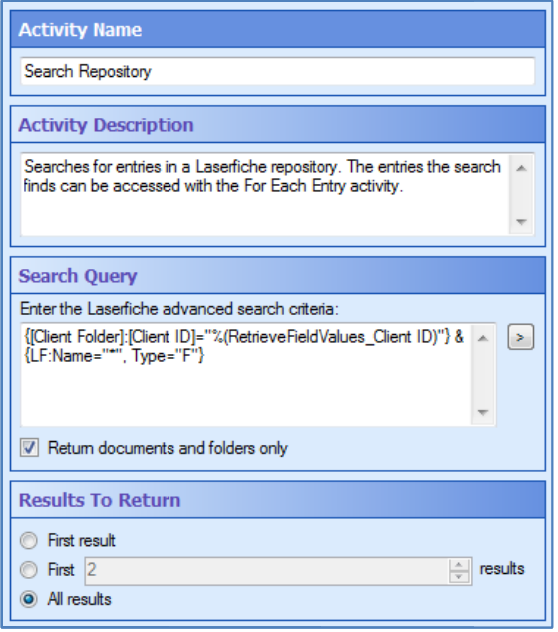

## How do I generate the Search Query?

- Simply configure the search, in the Laserfiche Client, that represents the search Workflow will be performing. Also include the "Advanced Search", and then initiate the search.
- $\triangleright$  Once the search starts, you'll see that the Advanced Search will now be populated with search syntax. Copy the syntax and place it in the "Search Repository" WF activity.

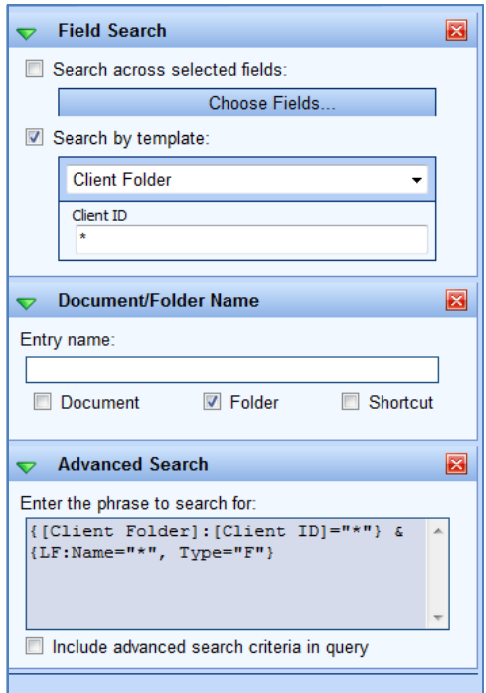

> Finally, replace the asterisk in the [Client ID]="\*"} portion of your search with the retrieved field value of the Client ID. Shown below is what the final search looked like for the example used in this quide.

{[Client Folder]: [Client ID]="%(RetrieveFieldValues\_Client ID)"} & {LF:Name="\*",  $Type="F"\}$ 

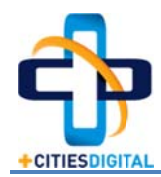

c. Drag the Routing Decision activity into the GUI (beneath the Search Repository activity). In the previous Search Repository activity, you may have noticed that the last piece of the configuration provides an option for how many results you want returned (shown below).

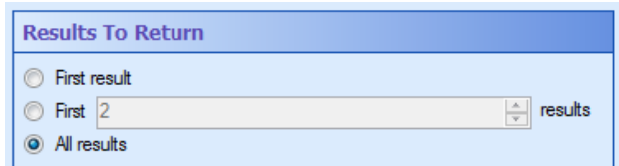

As you probably also noticed (and configured), this option should be set to "All results" when using the solution outlined. While this probably seems counterintuitive, in that there should not be more than one result, we'll want to program Workflow in case there is less or more than one. Use the following configurations for the two branches of the routing decision...

#### Branch 1

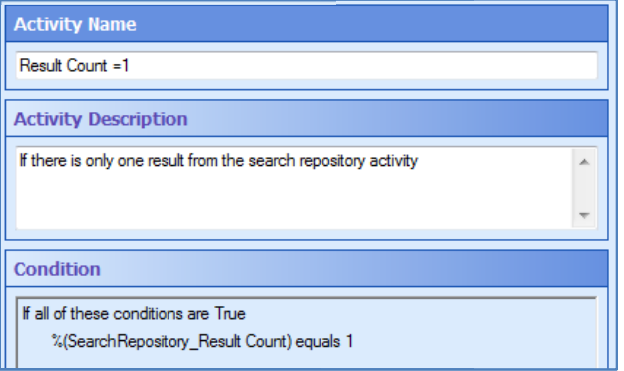

#### Branch<sub>2</sub>

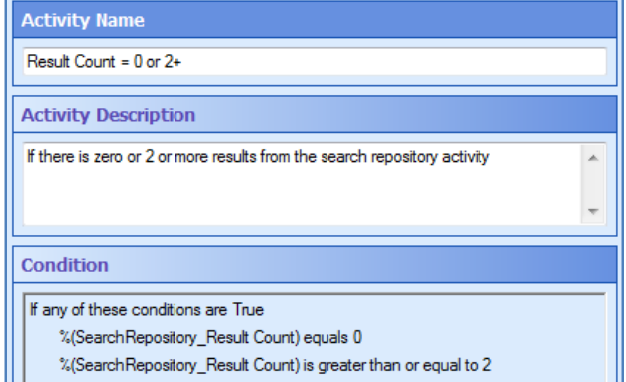

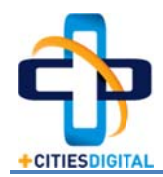

d. Drag the Move Entry activity beneath Branch 1 of the Routing Decision. You may rename the activity and description as you see fit, but make sure to use the following configuration for the activity (shown below).

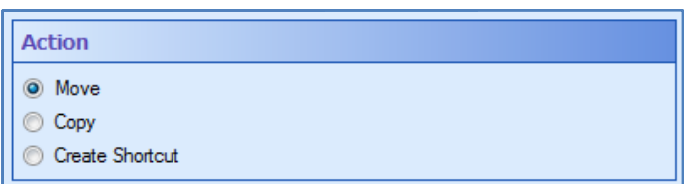

To configure the Destination, you'll need to access the tokens (shown below) for both the output result of the Search Activity, as well as the tokens representing where the document should go within the client's subfolder listing.

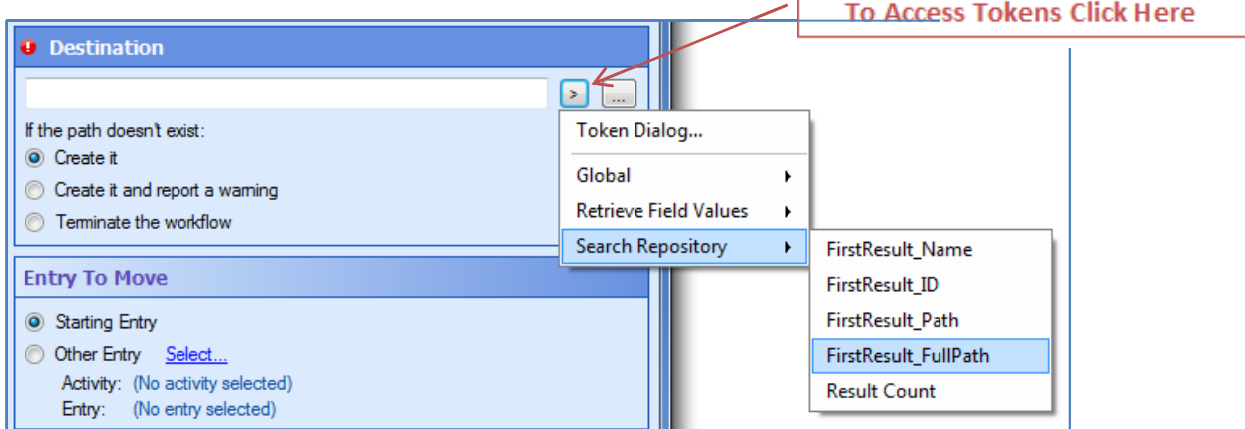

Since my example files the documents to a client's subfolder listing based upon whatever the document type is, the destination for my move entry is the following.

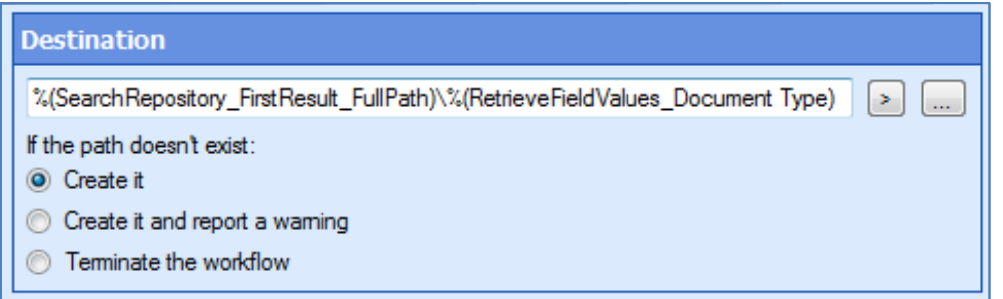

%(SearchRepository\_FirstResult\_FullPath) represents the client's root folder.

%(RetrieveFieldValues\_Document Type) represents the subfolder where the document will be stored in the client's folder.

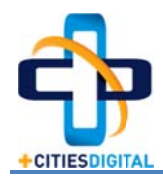

e. Drag a new **Move Entry** activity beneath Branch 2 of the routing decision. You may rename the activity and description as you see fit, but make sure to use the following configuration for the activity (shown below). ig<br>ult

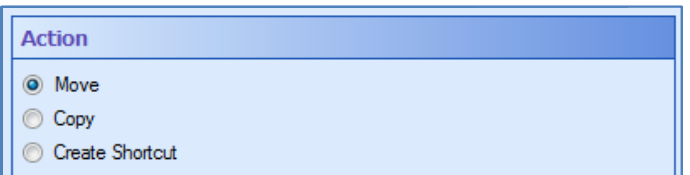

Remember, Branch 2 of our routing decision is for any document whose search resu yields no entries found, or more than one. In either case, Workflow wouldn't know where to store the document in the client folder structure, so you'll want to set a static destination where documents go so that someone can review and determine why they w were not filed d properly.

In my example, I've decided to create a subfolder within the 2. Autofile folder called In my example, I've decided to create a subfolder within the 2. Autofile folder called<br>"\_Could Not File". With this in place I can easily have someone review the contents of the folder and determine why Workflow could not file the document. It's a great quality control measure and helps to ensure that filing is as accurate as possible.

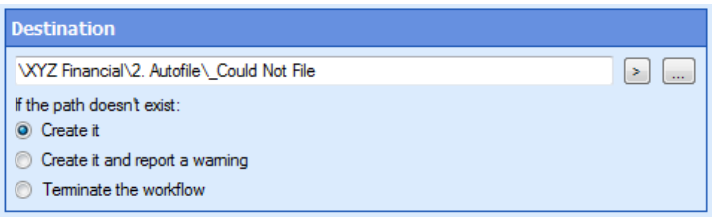

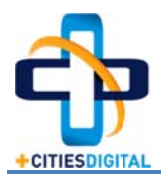

f. Review the Workflow that you have built; it should look similar to what is shown below.  $\,$ 

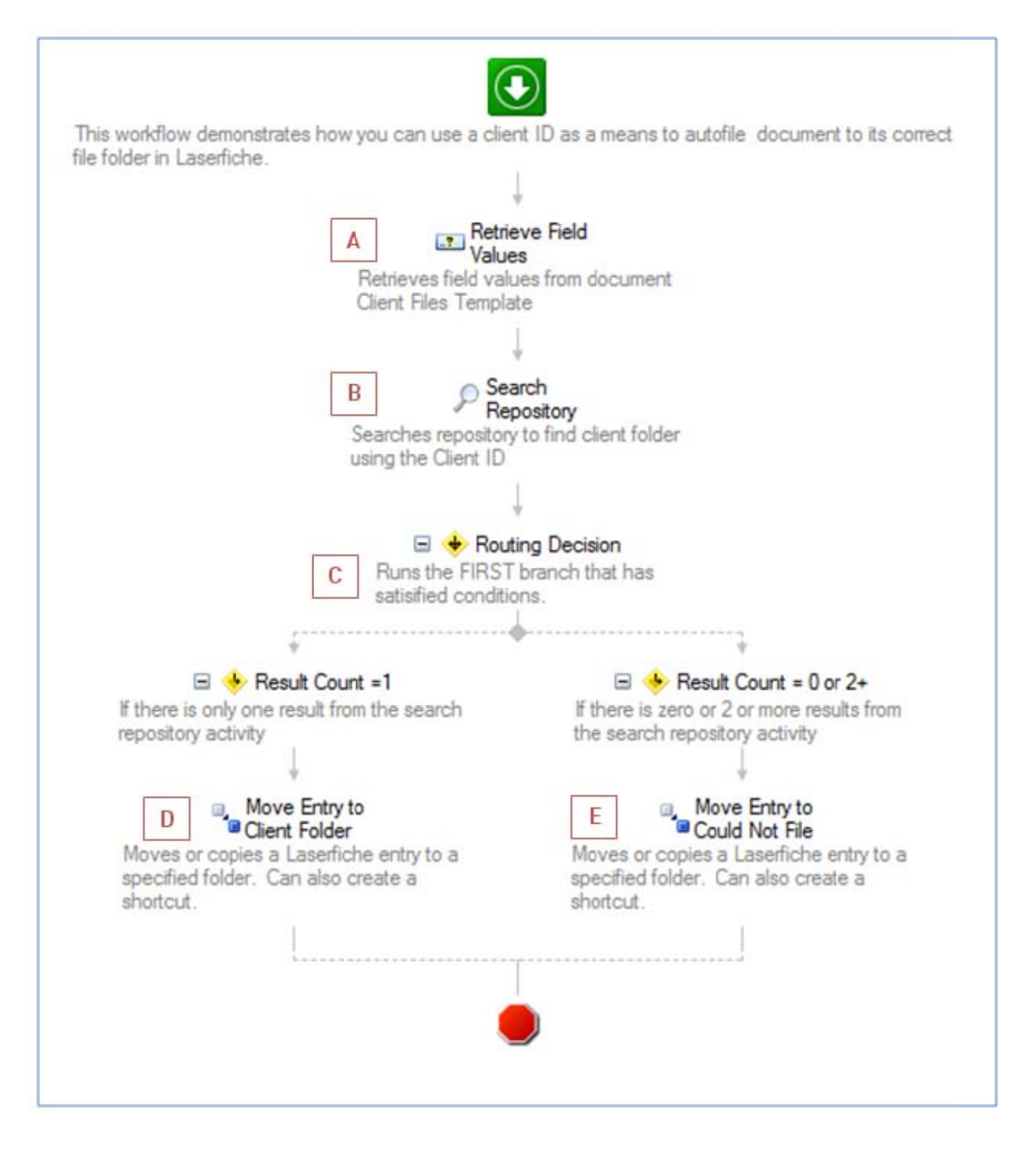

Please note that the Workflow configuration steps A-G are mapped above for your referenc ce.

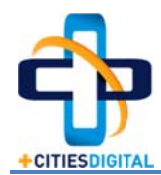

## [Using Workflow to File Client Documents]

g. Publish the Workflow

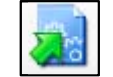

h. Create the starting rules for the workflow utilizing the Rule Wizard as shown below.

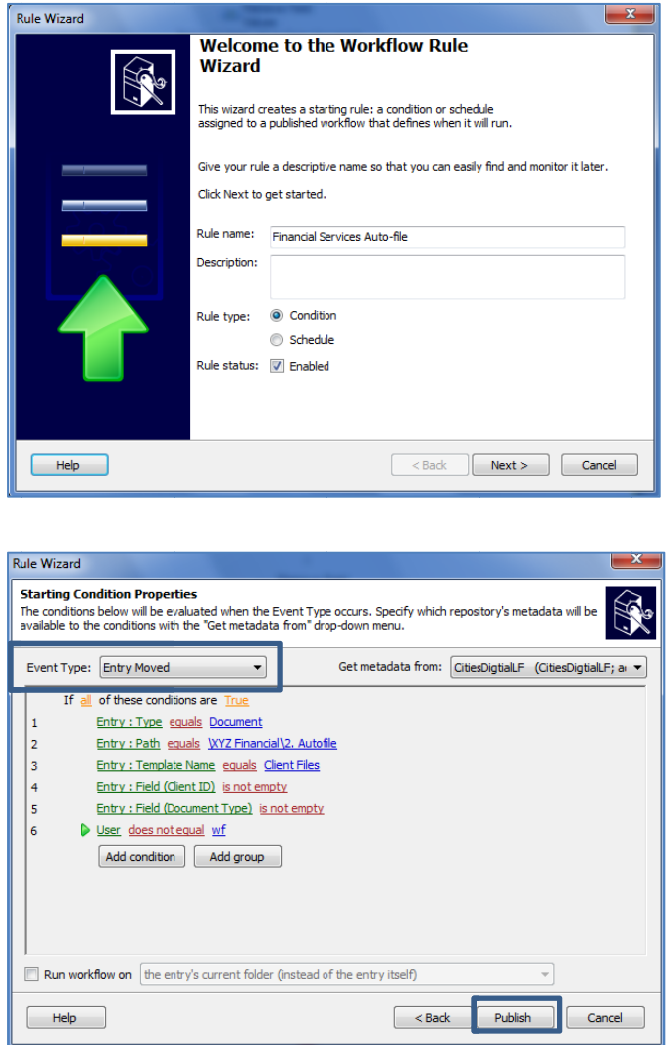

Please Note: The starting conditions noted are the bare minimum that Cities Digital would recommend utilizing, and you will need to make sure that the conditions are specific to your Laserfiche configuration. Also, make sure that the "User does not equal..." is set to the appropriate workflow user name that is used in your specific connection profile.

Once you have published the workflow, you're ready to test the configuration.

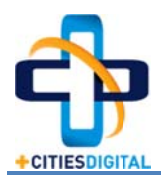

# File by Dynamic Folder Path w/ Validation

If you'll strictly be using template information to dynamically build the folder path for where a document should be stored, you'll want to have some sort of validation to ensure that the field information used by Workflow is in fact accurate. Again, this ties back to the problem of having to use a free form field for things like Client Last Name, First Name or Account number. If you can't ensure that critical pieces of information are input in the exact same way every time, and someone types "Jim" instead of "James", you'll have roque folders created and lost documents.

To use this method there are a few prerequisites:

- 1. The template you use for your Client Files must include field information that could dynamically generate the name of your client folder.
- 2. Documents must be fully indexed prior to initiating the Workflow.
- 3. You must have Workflow 8.3 or higher due to feature changes in the routing decision tokens

To demonstrate what the overall solution could look like, I'll be using the following folder structures and template...

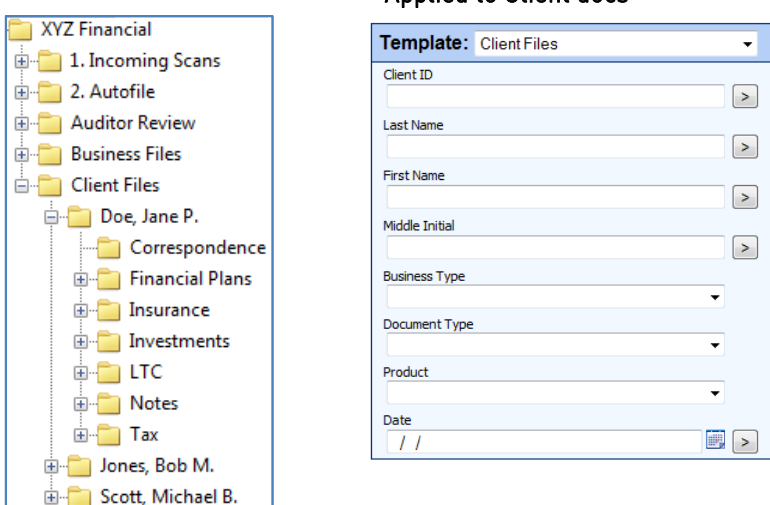

Annlied to Client docs

Essentially I'll scan my documents into the "1. Incoming Scans" folder, apply my template information, as well as the "New Client" tag if applicable. Once I'm finished indexing, I will move the document to the "2. Autofile" folder and Workflow will initiate and file the document if the folder path is validated. If it is not a valid path, and the "New Client" tag is not set, it will move the document to a review folder.

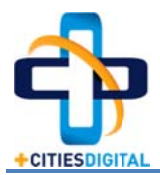

# Configuring Workflow to File by Dynamic Folder Path w/ Validation

Step 1: Create a tag called "New Client" in the Administration Console. Users will apply this tag to a document / file any time that they know there isn't already a Laserfiche client file folder structure in place.

Step 2: Create a new workflow called "Financial Services - Autofile + Validation" (or whatever you prefer).

Step 3: You will now configure the new workflow and take the following steps...

a. Drag the Retrieve Field Values activity into the GUI. You may rename the activity and description as you see fit, but make sure to configure it to retrieve the values of the template that you apply to your client files. In this case, my template is named "Client Files".

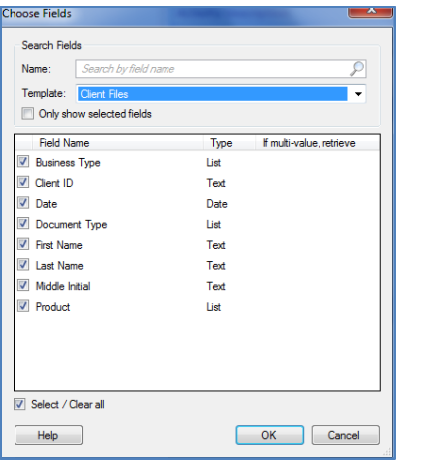

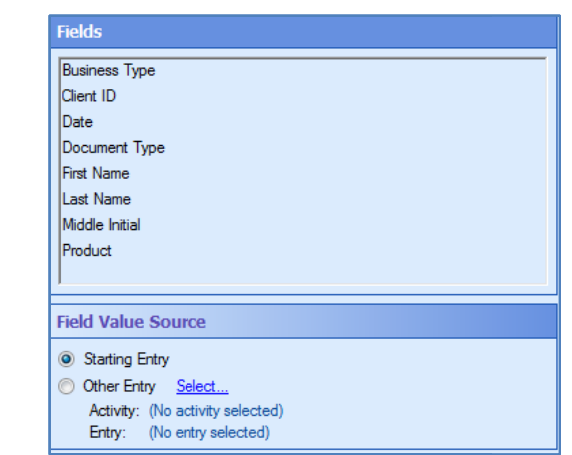

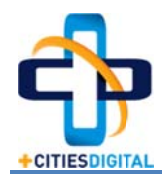

b. Drag the Find Entry activity beneath the Retrieve Filed Values activity. Essentially this activity will use the retrieved field values of the previous activity to determine if the root client folder already exists. Because my naming convention for the client root folder is Last Name, First Name Middle Initial, I will configure the activity as follows:

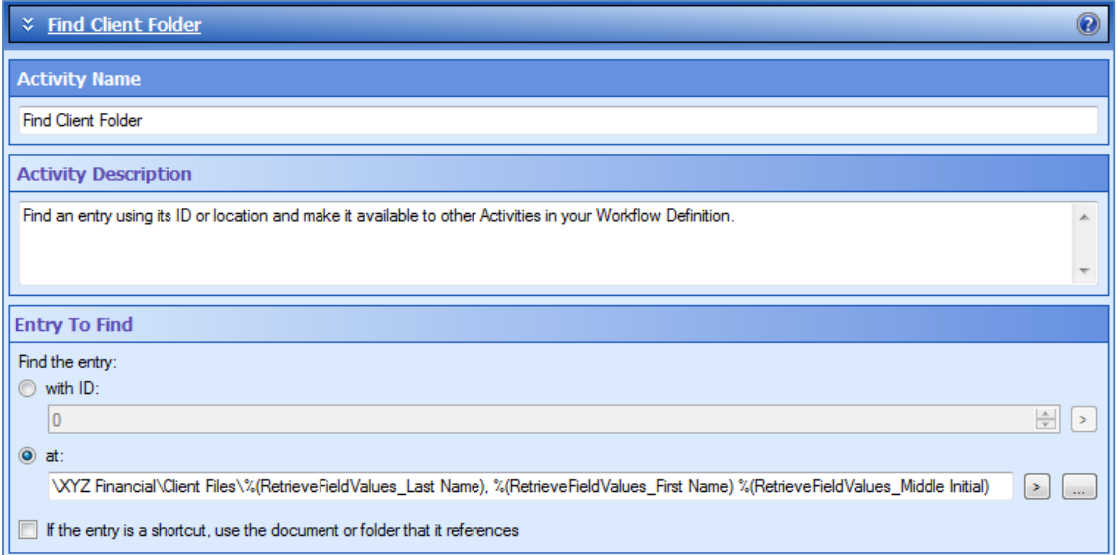

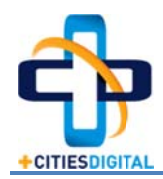

c. Drag the Routing Decision activity beneath the Find Entry activity. Name the activity "Valid Client File Folder Path?" and provide a customized description. This routing decision will be used in combination the previous Find Entry to make a logical statement about whether the folder path that was searched for was found. The condition will be based upon the Token for the Fine Client Folder activity (as shown below)

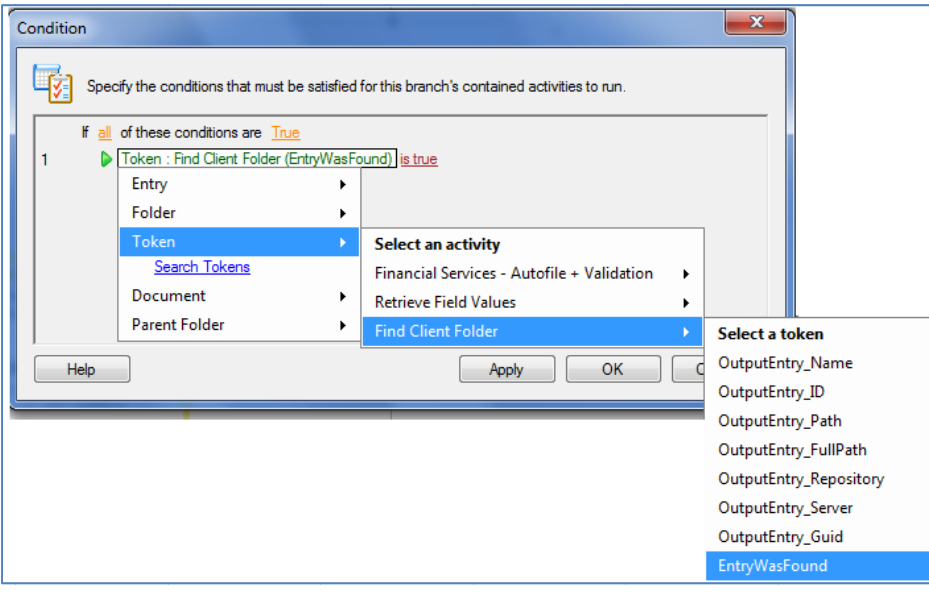

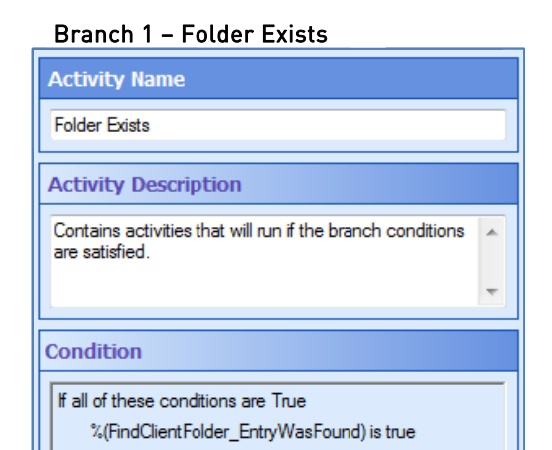

#### Branch 2 - Folder Doesn't Exist

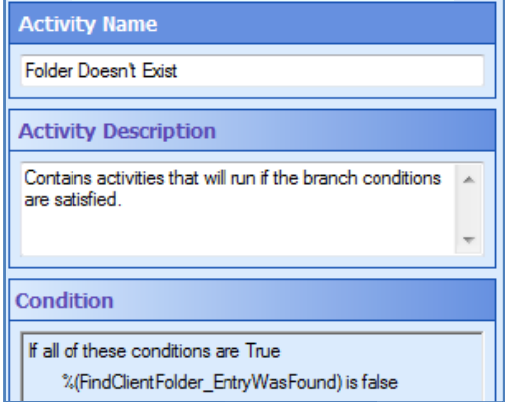

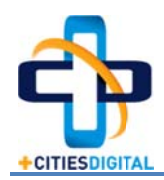

d. Drag the Move Entry activity beneath Branch 1 of the previously configured routing decision. Branch 1 should represent that the client's root file folder exists, which means workflow should move the document to its final storage location. In my example, documents are stored to the client's root folder and then to a subfolder... the subfolder names are the same as the values found in my drop down list for document type, so my configuration would use the following tokens for the destination.

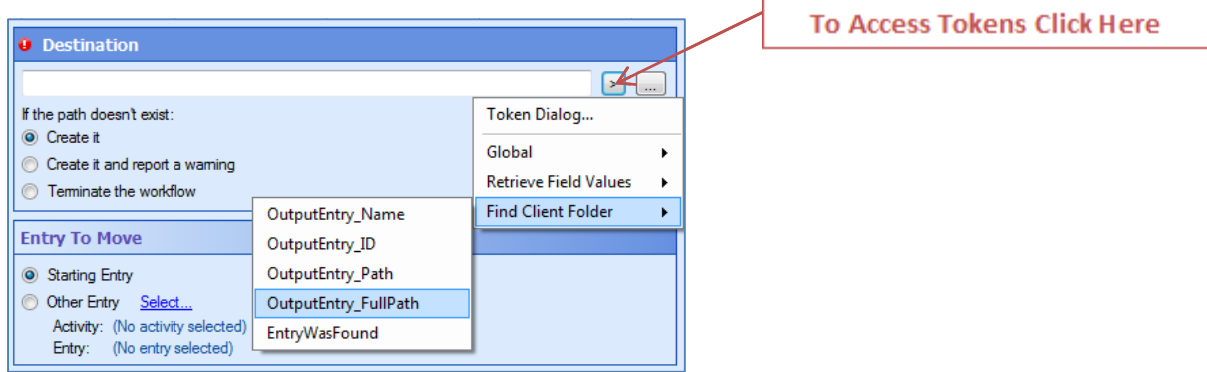

Notice that the first token I use is the "OutputEntry FullPath" from the Fine Client Folder activity; since it was valid, I can just use that token to get me to the client folder, and then select the document type token from the Retrieve Field Values activity. In the end, my full configuration for the move entry will be...

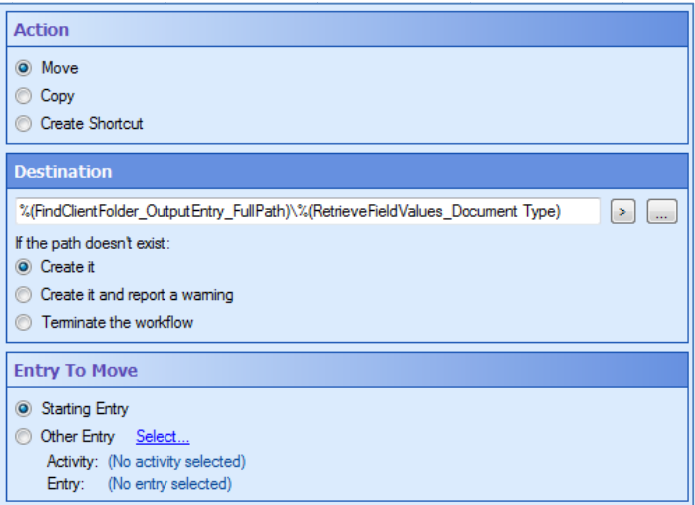

Now that we have configured Branch 1 of the routing decision, we'll turn our attention to Branch 2 of the Workflow, and what to do when the folder path is not valid.

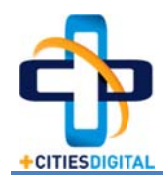

e. Drag a new Routing Decision activity beneath Branch 2 (Folder Doesn't Exist) of the previous routing decision activity. Remember, Branch 2 of the previous decision is used to essentially say that the client's folder doesn't exist. The reason that the folder doesn't exist could be one of two options...

Option 1: The folder path doesn't exist because the document being filed is for a brand new client / account.

Option 2: The folder path doesn't exist because the template field information for the client was typed incorrectly.

The end user should know whether Option 1 is in fact the case for what they're filing, in which case they will apply the "New Client" tag to the document. Therefore this routing decision activity will indicate whether the "New Client" tag is set or not.

#### Branch 1 - New Client Tag is Set

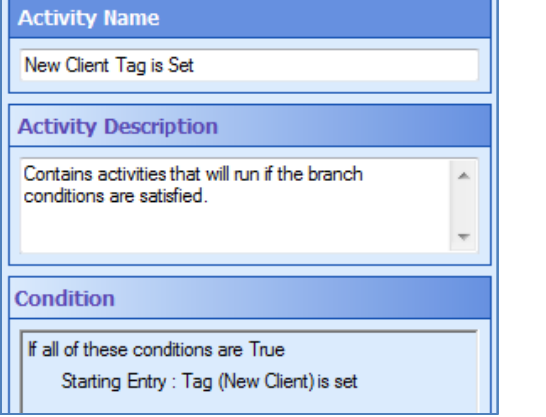

## Branch 2 - New Client Tag is Not Set **Activity Name** New Client Tag is Not Set **Activity Description** Contains activities that will run if the branch conditions are satisfied. **Condition** If all of these conditions are True Starting Entry : Tag (New Client) is not set

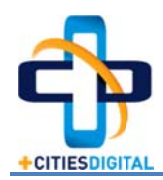

f. Drag a new **Move Entry** activity beneath Branch 1 (New Client Tag is Set) and configure it to store the document to its final storage location. In my example, I'll be using the retrieved field values from my very first activity to help build the path that doesn't c urrently exis st.

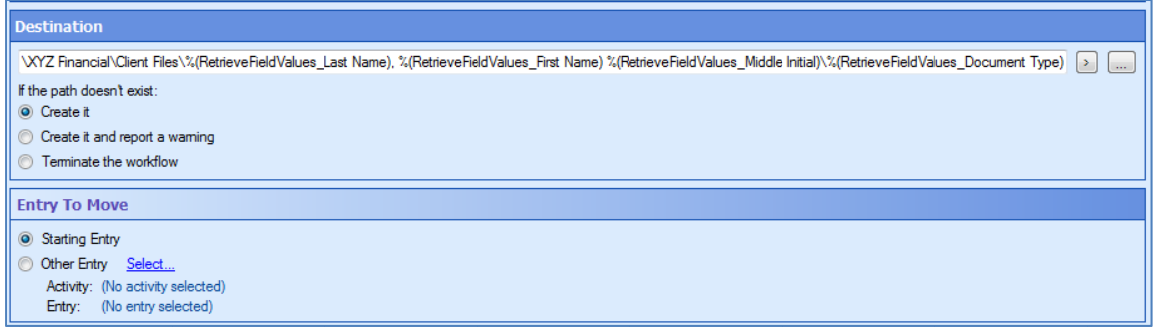

g. Drag a new **Move Entry** activity beneath Branch 2 (New Client Tag is Not Set) and configure it to store the document to a review folder so that a user may review and determine why Workflow could not file the document.

In my example, I determined that Workflow should move the document to a folder called "\_Could Not File", contained within my "2. Autofile folder". From here a user could review the document, make corrections, and then resubmit to initiate the Workflow a gain.

↓ Move Entry to Could Not File **Activity Name** Move Entry to Could Not File **Activity Description** Moves or copies a Laserfiche entry to a specified folder. Can also create a shortcut. Action is Move Copy Create Shortcut **Destination**  $\begin{picture}(20,20) \put(0,0){\line(1,0){10}} \put(15,0){\line(1,0){10}} \put(15,0){\line(1,0){10}} \put(15,0){\line(1,0){10}} \put(15,0){\line(1,0){10}} \put(15,0){\line(1,0){10}} \put(15,0){\line(1,0){10}} \put(15,0){\line(1,0){10}} \put(15,0){\line(1,0){10}} \put(15,0){\line(1,0){10}} \put(15,0){\line(1,0){10}} \put(15,0){\line(1$ VXYZ Financial \2. Autofile\ Could Not File If the path doesn't exist:  $\odot$  Create it Create it and report a waming **Teminate the workflow Entry To Move**  $\odot$  Starting Entry Other Entry Select... Activity: (No activity selected) Entry: (No entry selected)

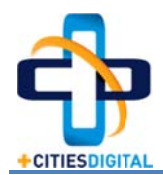

h. Review the Workflow that you have built; it should look similar to what is shown below.

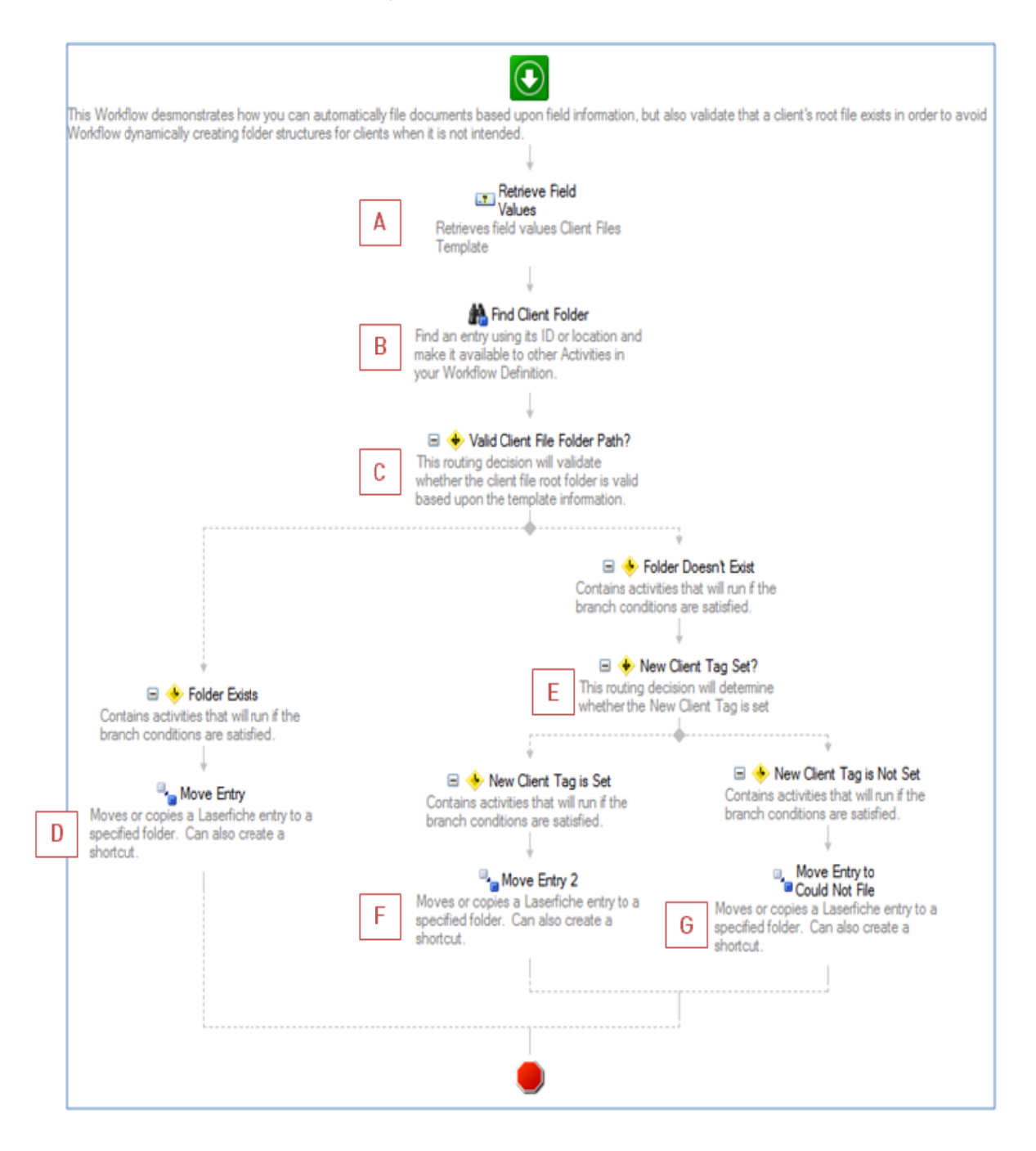

Please note that the Workflow configuration steps A-G are mapped above for your reference.

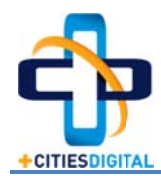

## [Using Workflow to File Client Documents]

Publish the Workflow i.

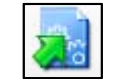

j. Create the starting rules for the workflow utilizing the Rule Wizard as shown below.

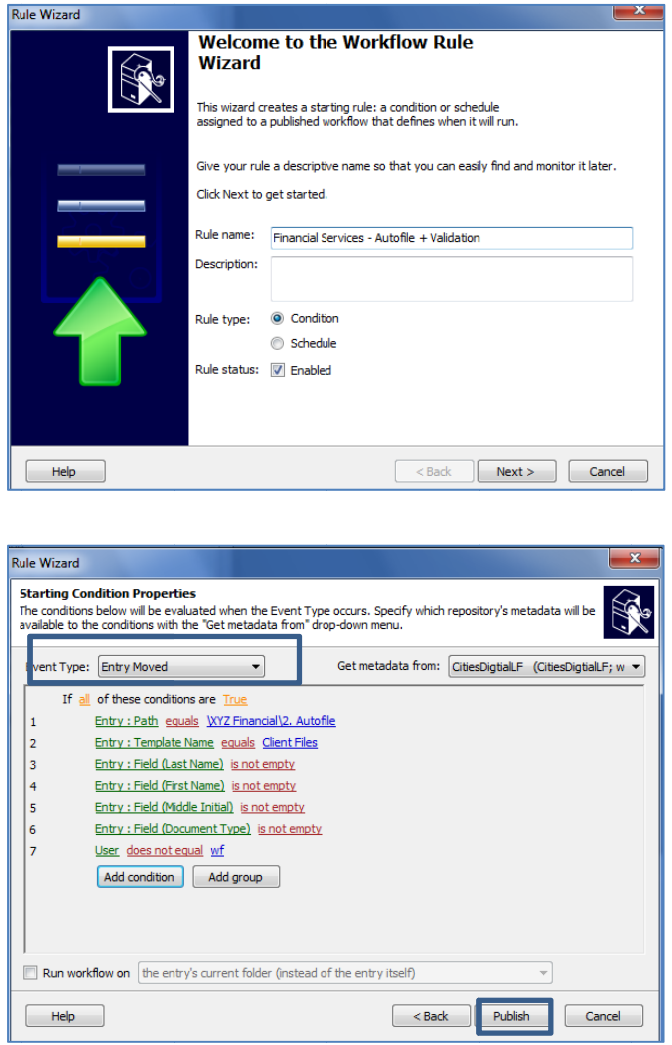

Please Note: The starting conditions noted are the bare minimum that Cities Digital would recommend utilizing, and you will need to make sure that the conditions are specific to your Laserfiche configuration. Also, make sure that the "User does not equal..." is set to the appropriate workflow user name that is used in your specific connection profile.

Once you have published the workflow, you're ready to test the configuration.